# 車載型リアルタイム振動・騒音解析システム

# CompactWCA 導入マニュアル

## ご注意

- (1)本書の一部または全部を無断転載することは固くお断りします。
- (2)本書の内容については将来予告なしに変更することがあります。
- (3)本書の内容は万全を期して作成しておりますが、ご不審な点や誤り、記載もれなどお気づきの点が ありましたら、お買い求めの販売店または最寄りのエー・アンド・デイへご連絡ください。
- (4)当社では、本機の運用を理由とする損失、損失利益等の請求については、前項に関わらずいかなる責任も 負いかねますのでご了承ください。

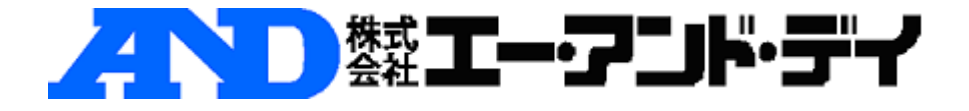

# CompactWCA 導入マニュアル

CompactWCA をお使いのパソコンに導入するためには、アプリケーション(WCAPRO)の インストールの他に PC と CompactWCA の IP アドレスの設定が必要となります。

#### 設定手順

- ・WCAPRO のインストール
- ・PC の IP アドレス設定
- ・CompactWCA の IP アドレス設定

#### 用意するもの

- ・CompactWCA
- ・LAN クロスケーブル(CompactWCA に付属)
- ・WCAPRO インストール CD
- ・Windows XP / Windows Vista / Windows 7 のいずれかがインストールされたパソコン

※Windows7 は WCAPRO Ver.3.9.0 以降のバージョンのみのサポートとなります。 ※Windows7 64bit は WCAPRO Ver.3.10.0 以降のバージョンのみのサポートとなります。

#### 推奨されるパソコンのシステム構成

- CPU Core i3/i5/i7(Core2 Duo) 2.0GHz 以上
- メモリ 2GB 以上
- HDD 40GB 以上
- モニタ 1024\*768 6 万 5 千色以上

USB ポート 3 個以上

OS Microsoft Windows 7 Professional/Ultimate 32bit Microsoft Windows 7 Professional/Ultimate 64bit Microsoft Windows Vista Business/Ultimate 32bit Microsoft Windows XP Professional32bit

## ※ Windows7 64bit では 32bit 互換モード(WOW64)で動作します。

※ 本マニュアルは, Windows 7/WCAPRO Ver.3.11.0 を使用したときの画面で説明して

います。他の OS の場合には画面が異なることがありますので、ご了承ください。

※ cWCA の導入は、管理者権限のあるユーザーで行って下さい。

### 1 WCAPRO のインストール

① WCAPRO インストール CD 内の「disk1」フォルダにある Setup.Exe を実行してくだ さい。

②「ユーザーアカウント制御」の画面が表示された場合には、「はい」ボタンをクリックし ます。

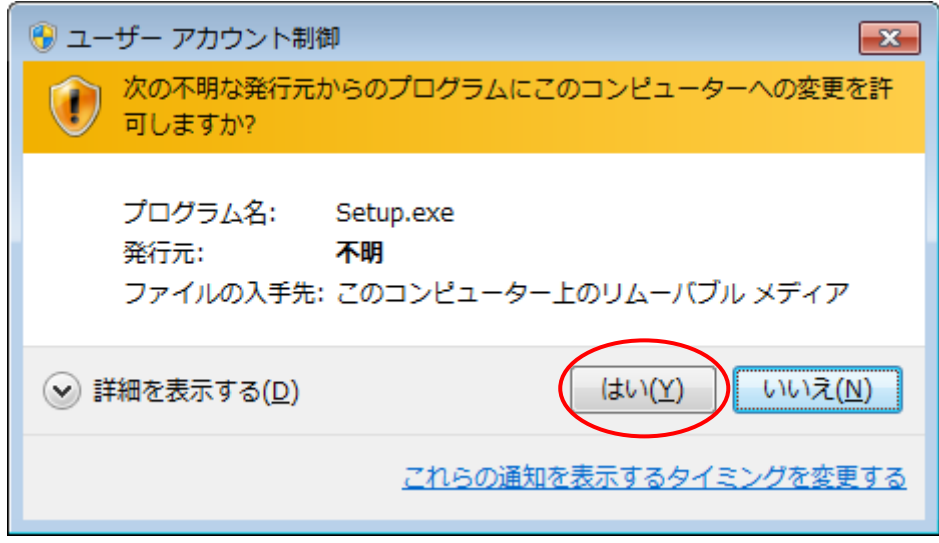

③「次へ」ボタンを順次押していくと、次のように画面が遷移します。

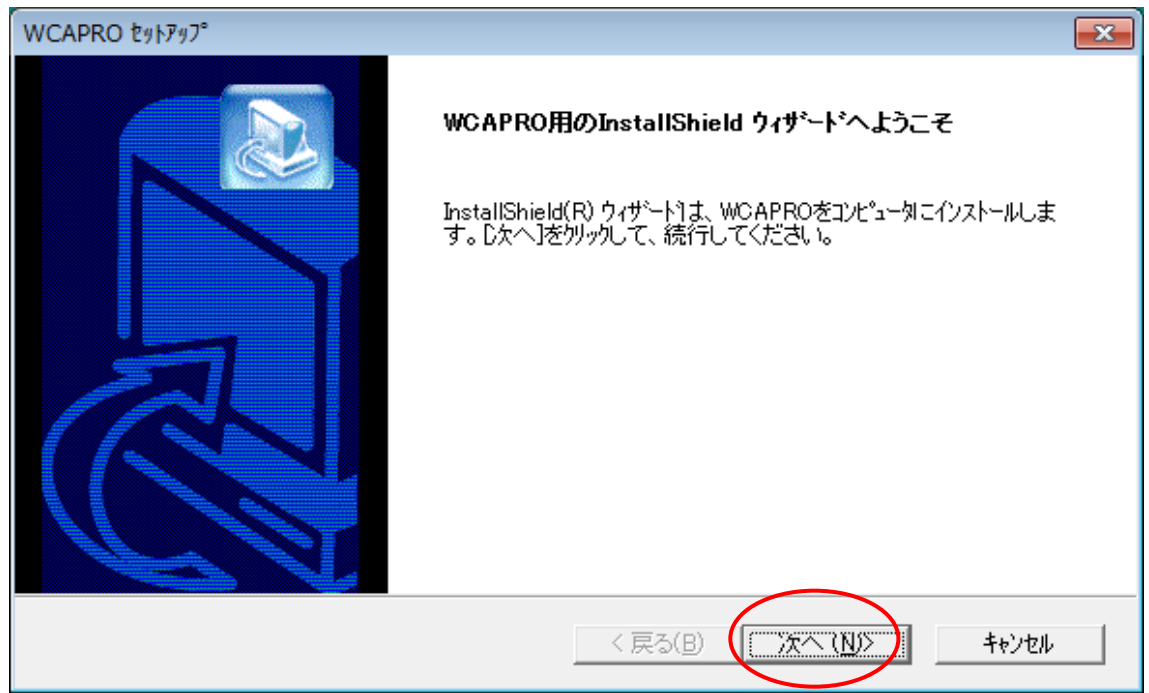

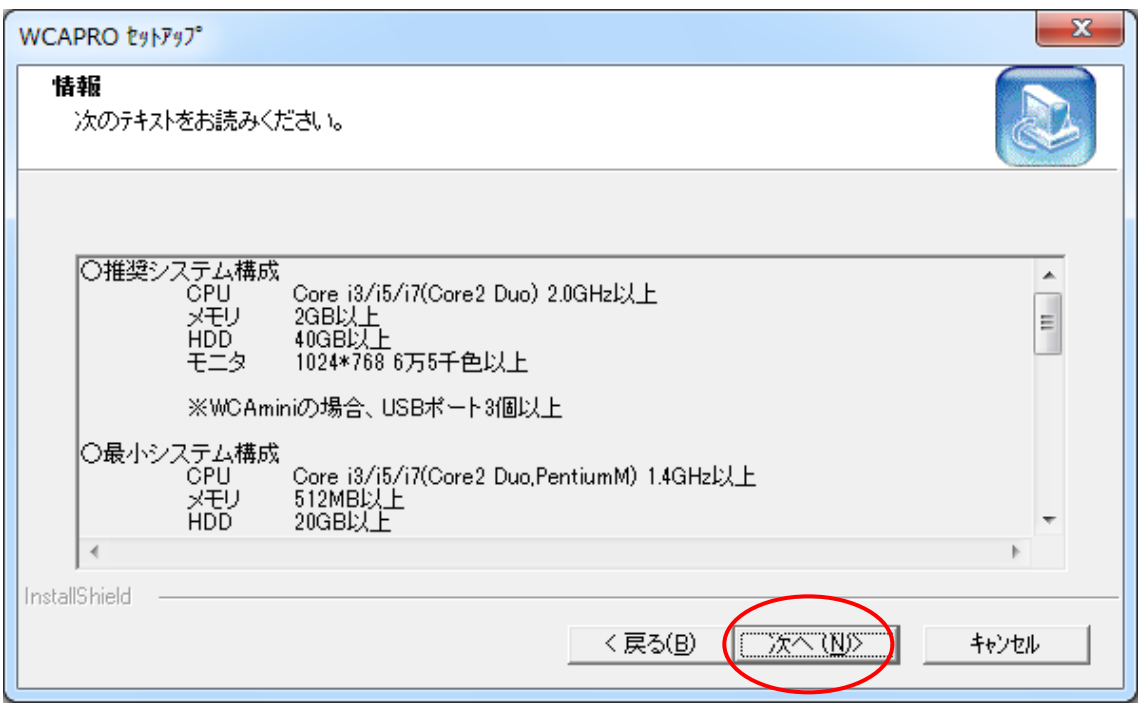

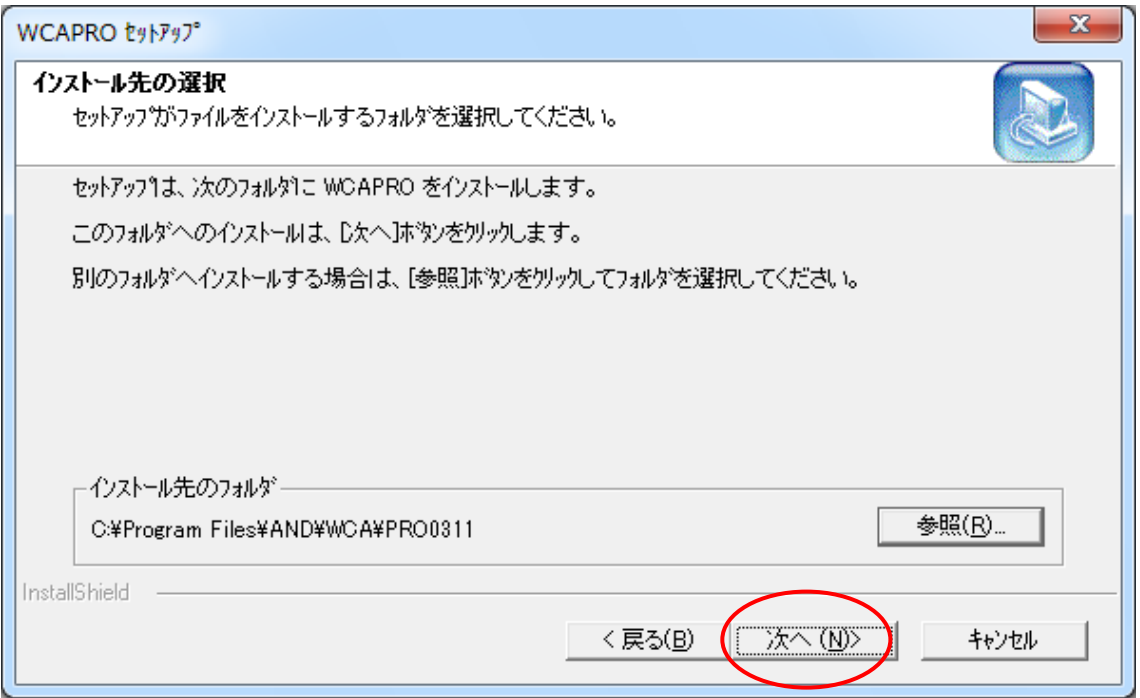

④「次へ」ボタンを押した後の画面で「完了」ボタンを押すと、WCAPRO のインストール は完了です。

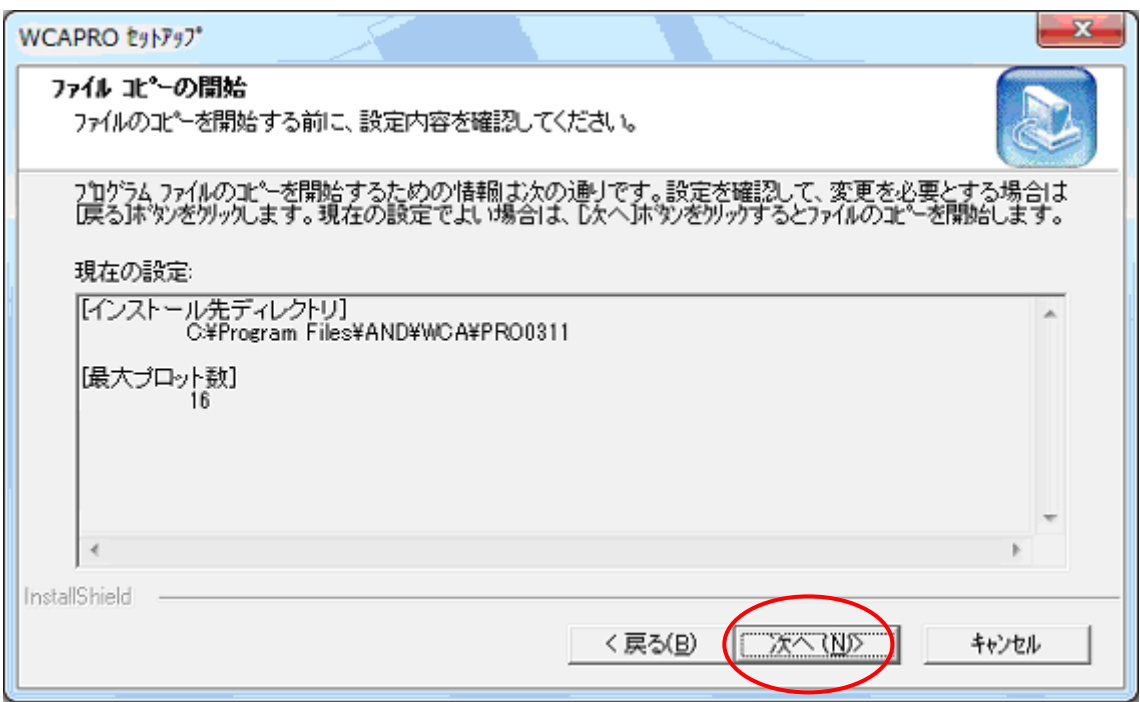

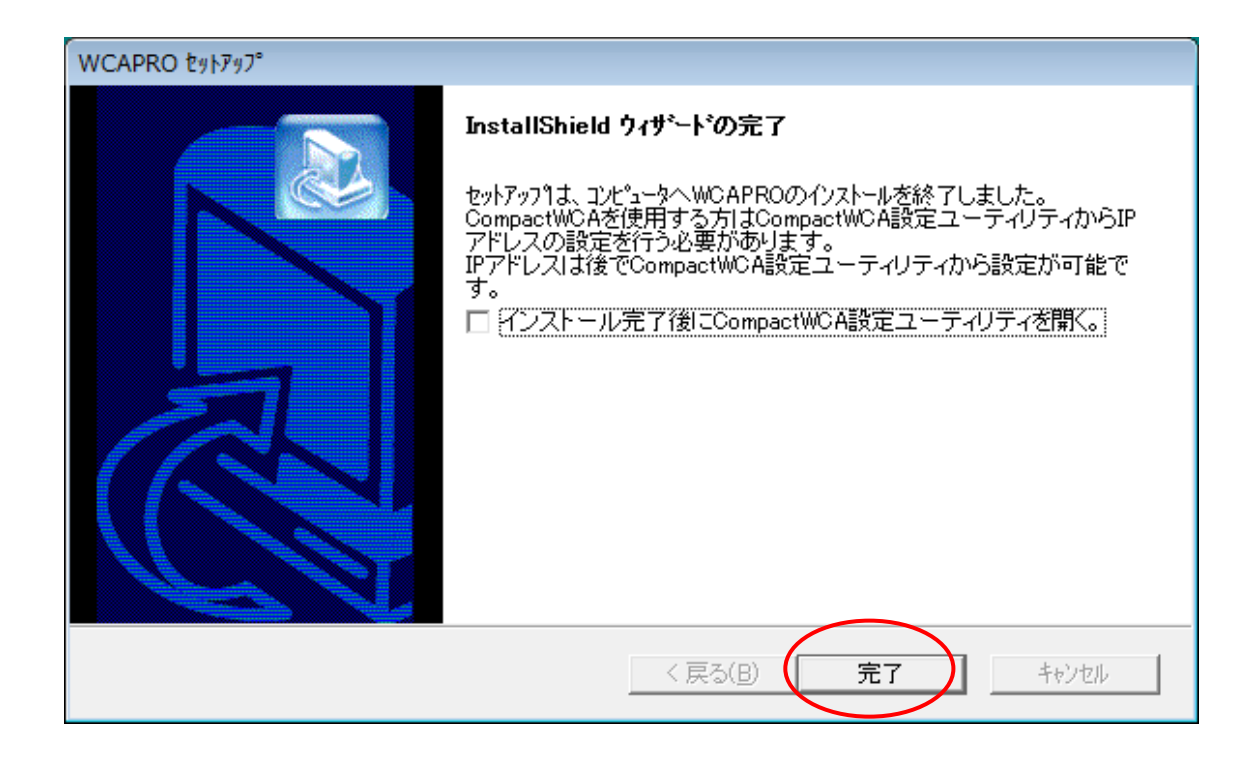

#### 2 PC の IP アドレス設定

CompactWCA フロントエンドと PC は LAN で接続されるため、PC の IP アドレス設定は必ず行 ってください。

コントロールパネル>ネットワークとインターネット>ネットワークと共有センター>ア ダプターの設定の変更>ローカルエリア接続>プロパティ>インターネットプロトコル (TCP/IPv4)>プロパティ

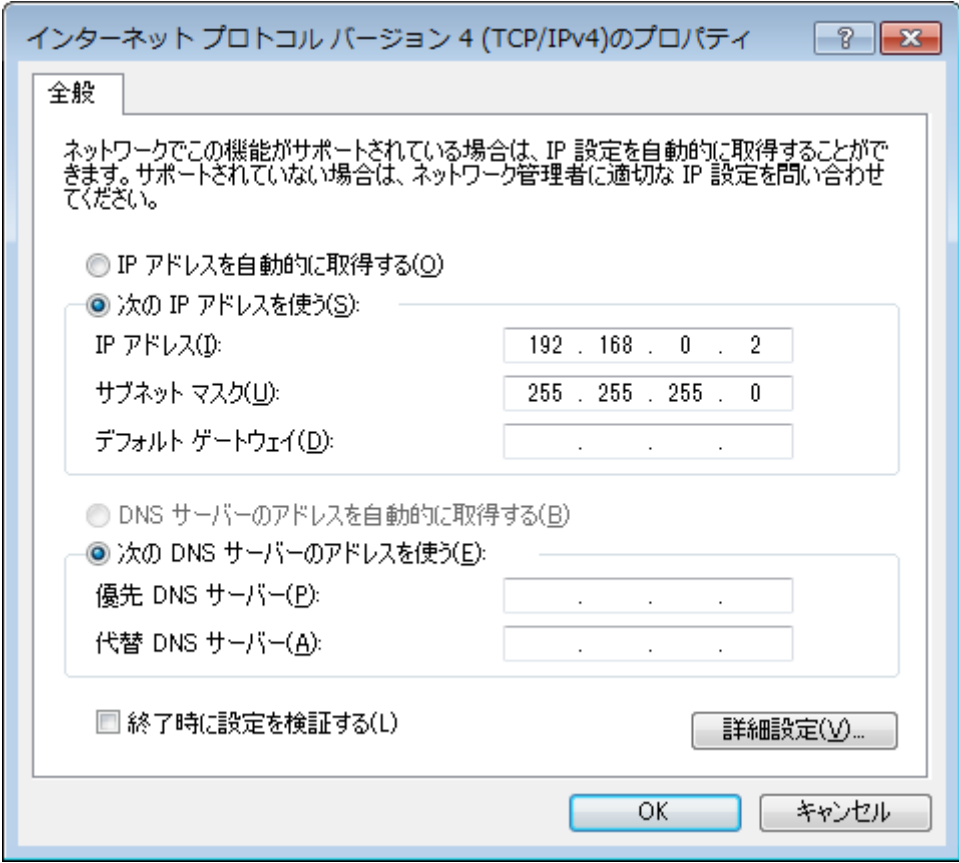

#### 3 Compact WCA の IP アドレス設定

①フロントエンド設定ユーティリティを起動させます。Windows スタートボタンから、「プ ログラム」、次に「WCA」次に「CompactWCA 設定ユーティリテイ(x.x)」をクリックする と下記のようなメイン画面が開きます。(「x.x」はご使用のバージョンナンバーです)

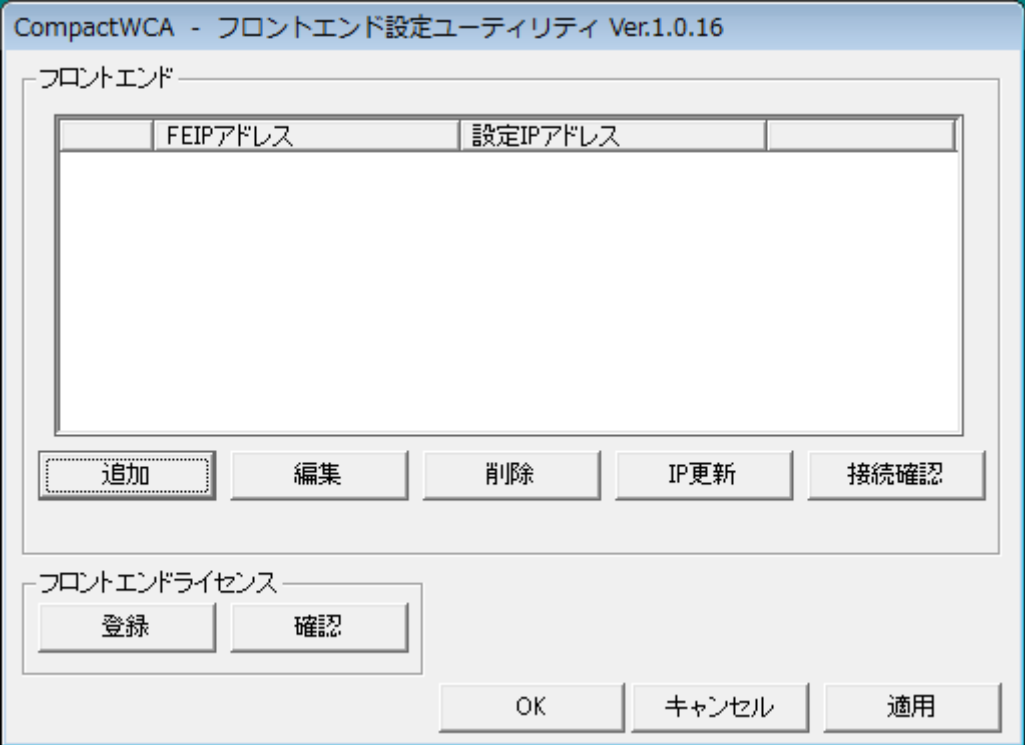

②メイン画面から「追加」ボタンをクリックし、「フロントエンドの追加」ウインドウを開 きます。追加するフロントエンドの IP アドレスに、「192.168.0.1」と入力して、「OK」ボタ ンをクリックして下さい。

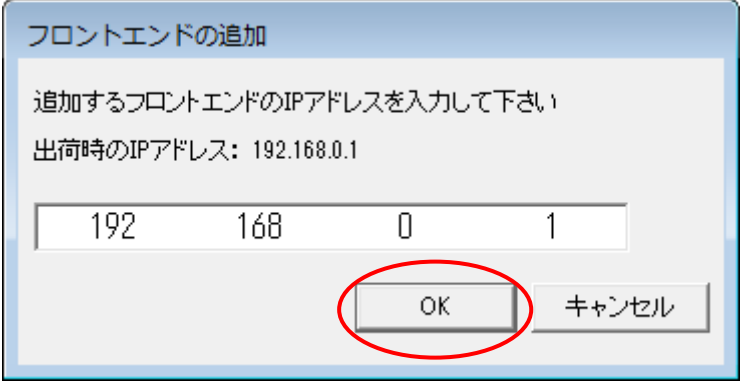

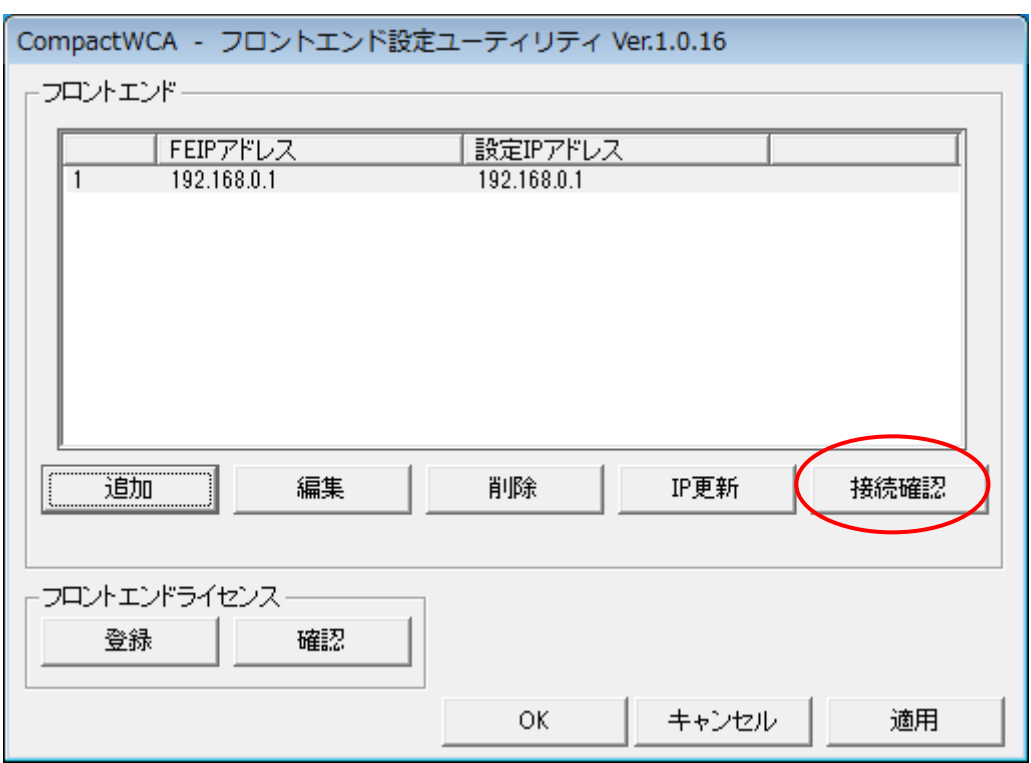

③次に、メイン画面の「接続確認」ボタンをクリックします。

しばらくすると、下図のメッセージダイアログが表示されます。「OK」ボタンをクリックし てダイアログを閉じて下さい。

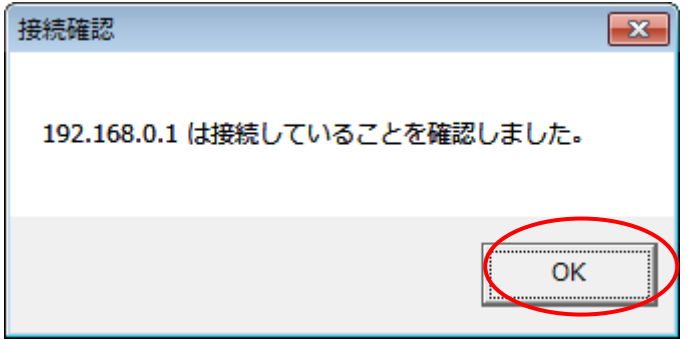